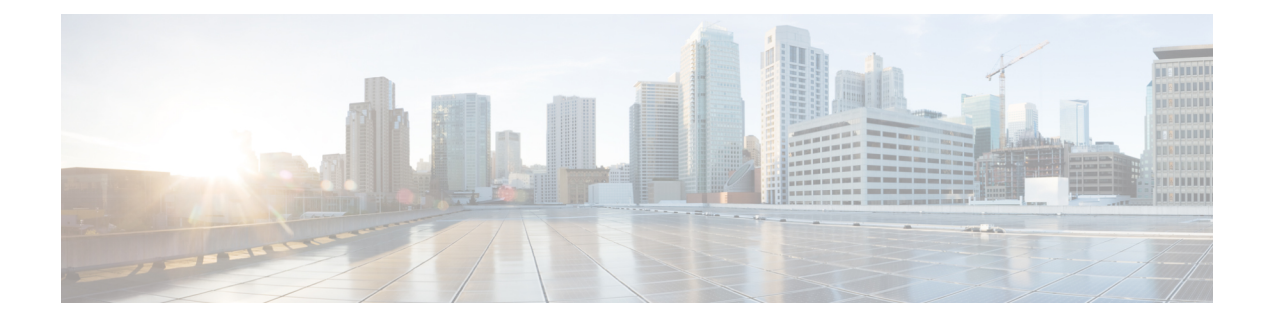

# **Deploying Cisco Nexus Dashboard Data Broker in Embedded Mode**

This chapter contains details of procedures for deploying Cisco Nexus Dashboard Data Broker on Nexus series switches.

Beginning with Release 3.10.1, Cisco Nexus Data Broker (NDB) has been renamed to Cisco Nexus Dashboard Data Broker. However, some instances of NDB are present in this document, to correspond with the GUI, and installation folder structure. References of NDB/ Nexus Data Broker/ Nexus Dashboard Data Broker, can be used interchangeably.

Before your proceed with the upgrade/ install procedures in this chapter, compare the **md5sum** between the Nexus Dashboard Data Broker Cisco.com image and image file copied to linux. Use the following command to check (linux):

cisco@NDB-virtual-machine:~/3.10.2/\$ md5sum ndb1000-sw-app-emb-9.3-plus-k9-3.10.2.zip Displayed output: 685a0fe58f3280590dd878b7835241aa ndb1000-sw-app-emb-9.3-plus-k9-3.10.2.zip

Generating TLScertificate between Nexus Dashboard Data Broker server and Nexus Dashboard Data Broker switch for Embedded mode of deployment is not supported. For details about TLS, see the *Managing TLS Certificate, KeyStore and TrustStore Files* chapter in the *Cisco Nexus Dashboard Data Broker Configuration Guide*.

- Obtaining the Cisco Nexus [Dashboard](#page-0-0) Data Broker Embedded Software for NX-API, on page 1
- Installing and Activating the Cisco Nexus [Dashboard](#page-1-0) Data Broker Embedded Software for NX-API Mode for [NX-OS](#page-1-0) 9.3(1) or Later, on page 2
- [Upgrading](#page-3-0) to Release 3.10.2 for Cisco NXOS Release 9.3(1) or Later, on page 4

# <span id="page-0-0"></span>**Obtaining the Cisco Nexus Dashboard Data Broker Embedded Software for NX-API**

- **Step 1** In a web browser, navigate to [Cisco.com](http://www.cisco.com).
- **Step 2** Scroll down and click **Downloads**.
- **Step 3** In the **Select a Product** field, enter *Nexus Dashboard Data Broker.* The 3.10.2 embedded NXAPI file is displayed.

If prompted, enter your Cisco.com username and password to log in.

- **Step 4** Download and unzip the **Cisco Nexus Data Broker Release 3.10.2** application bundle zip file.
- **Step 5** Download activator script. The Python activator script needed to activate the NDB is available at: <https://github.com/datacenter/nexus-data-broker>.
	- **Note** Ensure you have the latest script from Github before you start the installation process.

**What to do next**

Install the software on supported Cisco Nexus series switches. See *Cisco Nexus Dashboard Data Broker Release 3.10.2, Release Notes* for the list of supported platforms.

## <span id="page-1-0"></span>**Installing and Activating the Cisco Nexus Dashboard Data Broker Embedded Software for NX-API Mode for NX-OS 9.3(1) or Later**

Cisco Nexus Dashboard Data Broker is not installed as OVA, it is installed in the Guestshell. To install Cisco Nexus Dashboard Data Broker-Embedded software on NXOS9.3(1) or later release, use the Nexus Dashboard Data Broker activator script, NDBActivator4.0\_9.3\_plus.py.

The activator script performs the following functions:

- Resizes the Guestshell resources.
- Unzips and places the ndb folder into the /usr/bin directory.
- Configures the Guestshell to management VRF.

#### **Before you begin**

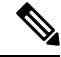

By default, you cannot install a new version of the Cisco Nexus Dashboard Data Broker-Embedded if you already have an existing Cisco Nexus Dashboard Data Broker-Embedded application installed and active. You can forcefully run the activator script even if it is already activated using **python bootflash** command with **--force** attribute. For example: **Note**

```
Syntax: python <file path>NDBActivator4.0 9.3 plus.py -v guestshell+ <zip file path> --force
```
Example: python bootflash:NDBActivator4.0 9.3 plus.py -v guestshell+ /bootflash/ndb1000-sw-app-emb-9.3-plus-k9-3.10.2.zip --force

**Step 3** 

**Step 4** 

**Step 6** 

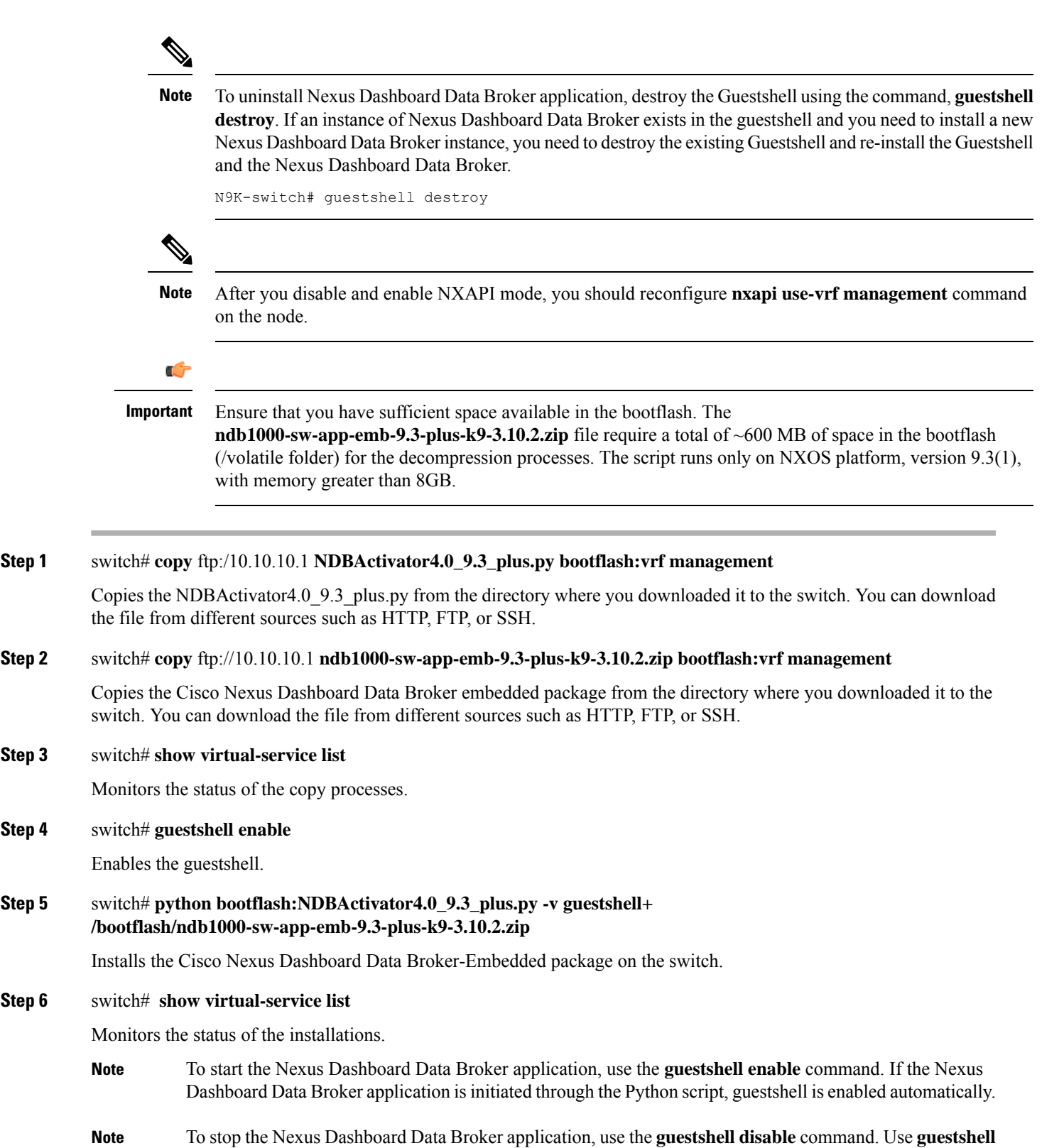

**enable** command to enable Nexus Dashboard Data Broker.

Do not continue until installation completes successfully. Nexus Dashboard Data Broker application starts after it is installed successfully. **Note**

#### **Step 7** switch# **show processes cpu sort | grep java**

#### **Example:**

switch# show processes cpu sort | grep java

19587 3 6 551 0.00% java

switch#

Verify whether Nexus Dashboard Data Broker installed and initiated successfully.

#### **What to do next**

Log in to the Cisco Nexus Dashboard Data Broker GUI using HTTPS. The default HTTPS web link for the Cisco Nexus Dashboard Data Broker GUI is https://*IP\_address*:8443/monitor. Enter the username and password (default values are admin/admin).

### <span id="page-3-0"></span>**Upgrading to Release 3.10.2 for Cisco NXOS Release 9.3(1) or Later**

This process involves using the GUI to download the configuration, perform the upgrade, and then upload the configuration. The process is applicable for Release 3.10 and later.

For detailed information about upgrading Cisco Nexus OS from I4(6) to I6(1) and I7(1), see *Cisco Nexus 9000 Series NX-OS Software Upgrade and Downgrade Guide, Release 9.3(x)*.

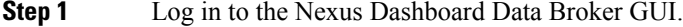

- **Step 2** Navigate to **Administration** > **Backup/Restore**. Click **Backup and Backup Locally** to download the configuration in a zip file format.
- **Step 3** Copy the NDBActivator4.0 9.3 plus.py from the directory where you downloaded it to the switch. You can download the file from different sources such as HTTP, FTP, or SSH.

#### **Example:**

switch# copy scp://10.10.10.1 NDBActivator4.0\_9.3\_plus.py bootflash:vrf management

**Step 4** Copy the Cisco Nexus Data Broker Embedded package from the directory where you downloaded it to the switch. You can download the file from different sources such as HTTP, FTP, or SSH.

#### **Example:**

switch# copy scp://10.10.10.1 ndb1000-sw-app-emb-9.3-plus-k9-3.10.2.zip bootflash:vrf management

**Step 5** Monitor the status of the copy processes.

#### **Example:**

switch# show virtual-service list

 $\mathbf l$ 

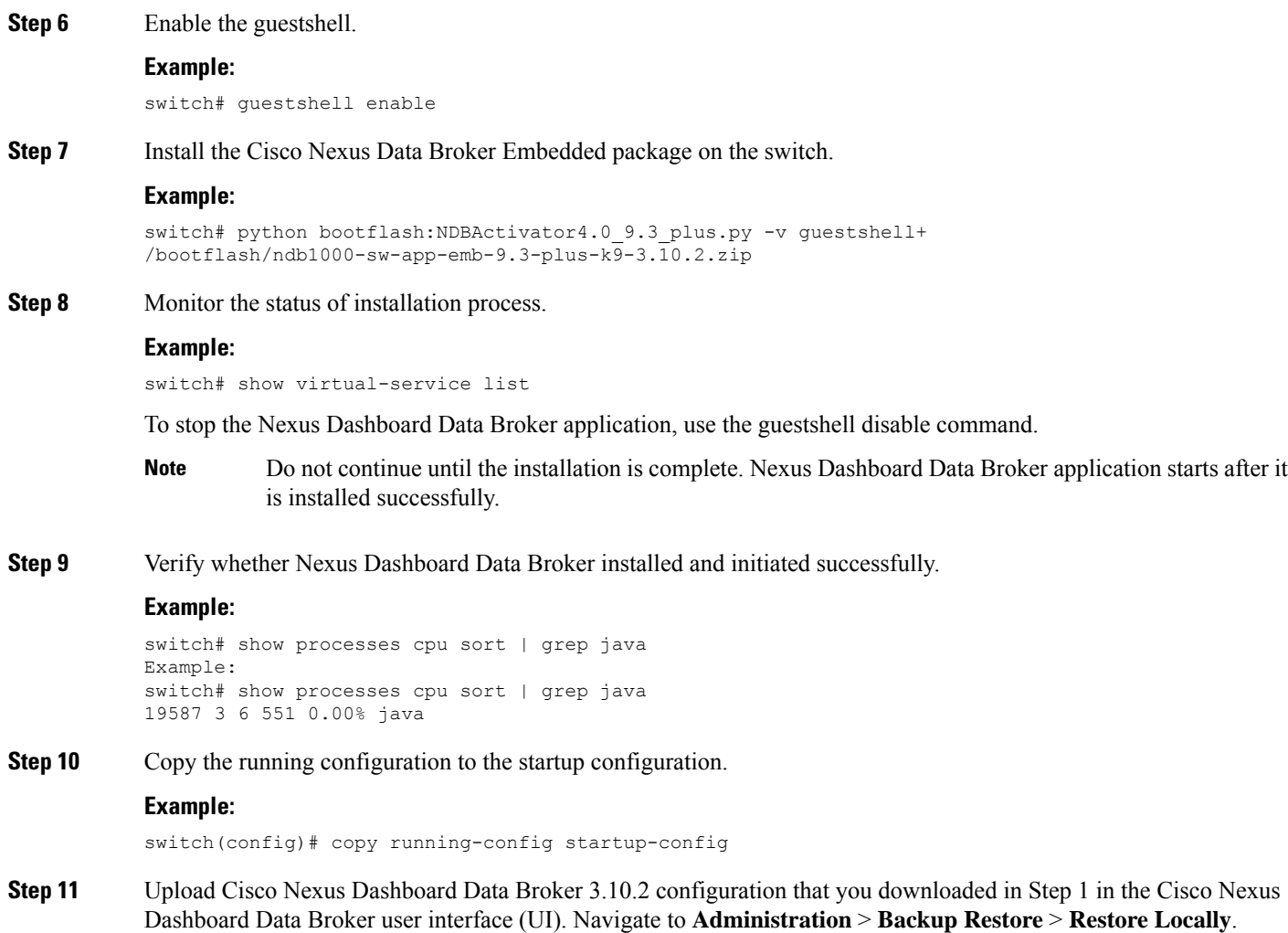

I

П